# **Virtuelle Maschine für Entwicklung**

Hier ist beschrieben wie die Entwicklungs-VM bei IBK aufgesetzt wird. Es ist hier als Referenz dokumentiert, aber natürlich können sie die Details bei ihnen nach ihrem Bedarf anpassen. Zum Beispiel verwenden wir VMware Workstation Pro 16, aber im Grunde ist jede Virtualisierungslösung geeignet die ein 64-Bit Windows in der VM unterstützt.

Es wird eine 64-Bit Ausgabe von Windows 10 für die Entwicklung benötigt (Home, Pro oder Enterprise ist egal). Die verwendeten Entwicklungswerkzeuge laufen nur darauf und das ist auch die Zielplatform.

## **Aufsetzen der VMware Virtellen Maschine**

Die folgenden gundsätzlichen Einstellungen werden verwendet:

- 2+2 Prozessoren
- 4GB Arbeitsspeicher
- 120GB Festplattenspeicher (alles in einer Datei)

Die Entwicklung ist auch mit weniger Ressourcen möglich wie z.B. 3GB RAM und 2 Prozessoren, falls die geringere Performance kein Problem für sie ist.

Installieren sie Windows 10, und lassen sie Windows Update alle Aktualisierungen durchführen die zur Zeit verfügbar sind.

# **Netzwerk**

Maschinenname: vmbpsdev

Arbeitsgruppe: IBKDEV

### **Programme**

- 7-zip: Werkzeug zum Packen und Entpacken (unterstützt nebst ZIP auch andere Formate wie BZ, TAR etc.)
	- Download der aktuellsten 64.Bit Version von<http://www.7-zip.org/>
	- Mit Vorgabewerten installieren
- RapidEE: Editor für die komfortable Bearbeitung der Windows Umgebungsvariablen
	- Holen sie die aktuellste Version des Installationsprogramms von <http://www.rapidee.com/en/download>
	- Führen sie RapidEE\_setup.exe aus und installieren sie mit den Vorgabewerten
	- Rechtsklick auf die Desktop-Verknüpfung
		- Eigenschaften…
			- Frweitert

#### Ankreuzen: "Als Administrator ausführen"

- Notepad++: Dateieditor
	- o Download der neusten Version von<http://notepad-plus-plus.org/>
	- o Installation mit Vorgabewerten
- Agent Ransack: Suchwerkzeug
	- Download des Installationsprogramms von <https://www.mythicsoft.com/agentransack/download>
	- o Installation mit Vorgabewerten
- Doxygen: Dokumentationswerkzeug für C++ und andere Programmiersprachen
	- o Download von<http://www.doxygen.nl/>
	- o Installation mit Vorgabewerten
- TortoiseHg: Windows GUI zur Versionsverwaltung mit Mercurial
	- Aktuelle Version für 64-Bit Windows von <http://tortoisehg.org> herunterladen
	- o Installation mit Vorgabewerten
	- VM neu starten
- MSI Factory: Werkzeug zur Generierung eines MSI Installationsprogramms
	- o Nicht kostenlos (aber eine Trial-Version verfügbar)
	- Download/Kauf von <http://www.indigorose.com/>

### **Frage nach Kopieren der VM ausschalten**

Wenn sie die VM zwischen dem Desktop und ihrem Laptop hin und her kopieren, wird sie VMware nachher beim ersten Start jeweils fragen, ob sie die VM verschoben (moved) oder kopiert (copied) haben. Die Frage ist nicht nur lästig, sie ist auch gefährlich weil man schnell einmal aus Versehen «I copied it» klickt, wodurch die VM nebst anderen auch eine neue UUID bekommt und dadurch die Windows Aktivierung ungültig wird.

Man kann das aber durch Editieren der .vmx Datei unterbinden indem man folgende Zeile hinzufügt:

uuid.action = "keep"

VMware betrachtet die VM fortan immer als verschoben, und fragt nicht mehr nach.

Falls man die VM später doch Klonen will entfernt man die Zeile einfach wieder.

### **Defender ausschalten**

Wenn sie viele Dateien ändern wie es beim Kompilieren passiert, wird der Windows Defender einen grossen Teil der CPU Leistung verbrauchen.

Wenn sie es für vertretbar halten, können sie den Windows Defender ausschalten, sonst müssen sie mit den langsameren Build-Zeiten leben.

Es gibt es diverse Anleitungen im Web, z.B. https://ekiwi-blog.de/Windows/Virenschutz/Windows Defender in Windows 10 Home deaktivieren/ind

BPS WIKI - https://bps.ibk-software.com/

#### [ex.html](https://ekiwi-blog.de/Windows/Virenschutz/Windows_Defender_in_Windows_10_Home_deaktivieren/index.html)

Kurz zusammengefasst:

- In den Windiows Einstellungen: Update und Sicherheit > Windows Sicherheit > Viren & Bedrohungsschutz > Einstellungen für Viren & Bedrohungsschutz > Einstellungen verwalten Manipulationsschutz auf aus
- Windows neu starten
- Nach Neustart in regedit unter: HKEY\_LOCAL\_MACHINE > SOFTWARE > Policies > Microsoft > Windows Defender
	- o Neuen DWORD Wert anlegen:
	- DisableAntiSpyware  $= 1$
	- Neuen Schlüssel anlegen (falls nicht vorhanden): Real-Time Protection
		- Unter Real-Time Protection neue DWORD Werte anlegen: DisableBehaviorMonitoring = 1 DisableOnAccessProtection = 1 DisableRealtimeMonitoring = 1 DisableScanOnRealtimeEnable = 1
- Nach erneutem Neustart sollte Defender ausgeschaltet sein

Weiter mit [Entwicklungsumgebung](https://bps.ibk-software.com/dok:devenv).

From: <https://bps.ibk-software.com/> - **BPS WIKI**

Permanent link: **<https://bps.ibk-software.com/dok:devvm10>**

Last update: **26.04.2021 15:39**

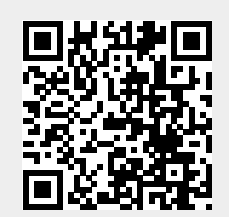